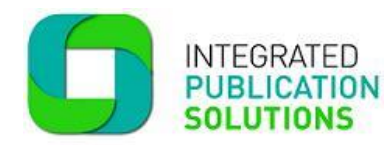

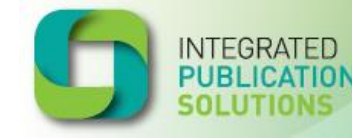

# **IPS Online - Logging on to process returns**

1. Open your Google chrome internet browser by double clicking on it.

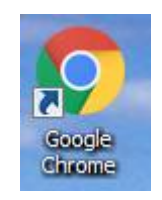

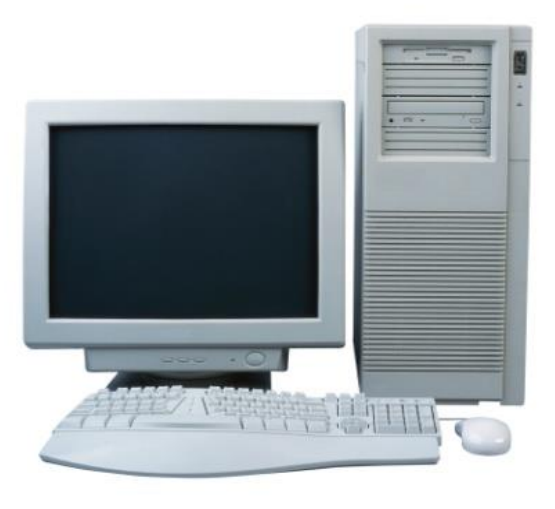

- 2. Type in **https://ipsonline.net.au**
- 3. If you are using **Google Chrome** save it in your **Bookmarks** to make it easier to find next time. Simply click on **Favourites** or **Bookmarks** and save.

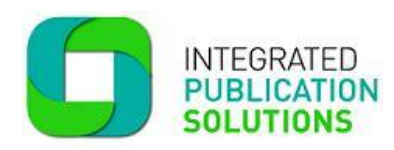

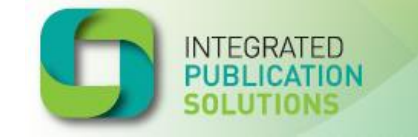

### **Log in screen**

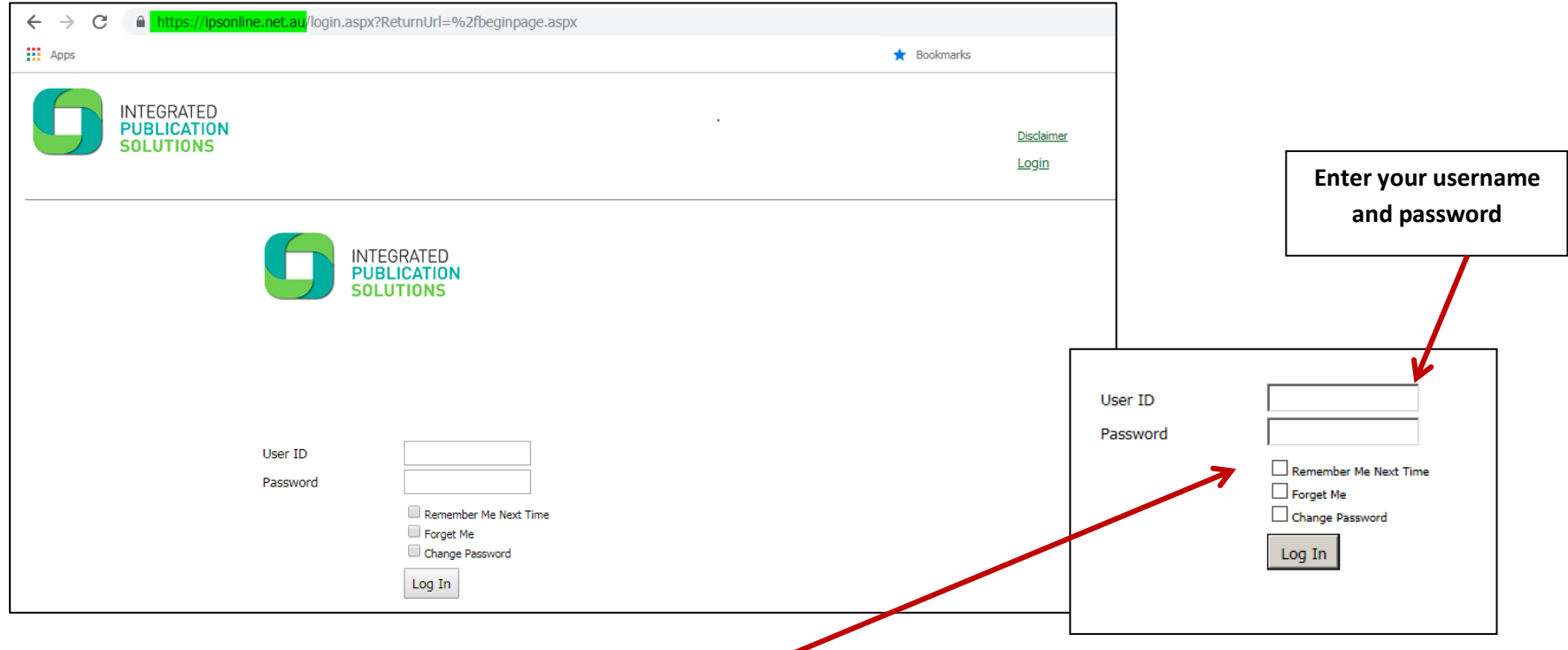

- 4. Log on using the **User ID** and **Password** emailed to you by IPS. If you do not have it or cannot remember it, contact our **Customer Service** team on **1800 606 477**.
- 5. If you already have the **User ID** and **Password** enter them and click on **Log In**. The details are case sensitive so enter the information as supplied.
- 6. To change your password simply enter your User ID and click on Change Password. A new box will open (shown above). You will then be required to enter your old **password** and your new **password** then **Log In**.

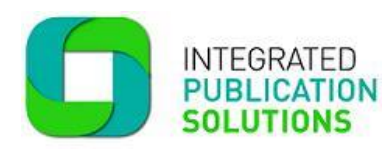

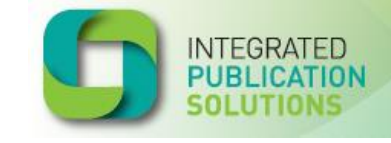

## **Example email advising IPS Online User ID and Password**

This email will be sent to you when your account is first opened or if you need to update your password.

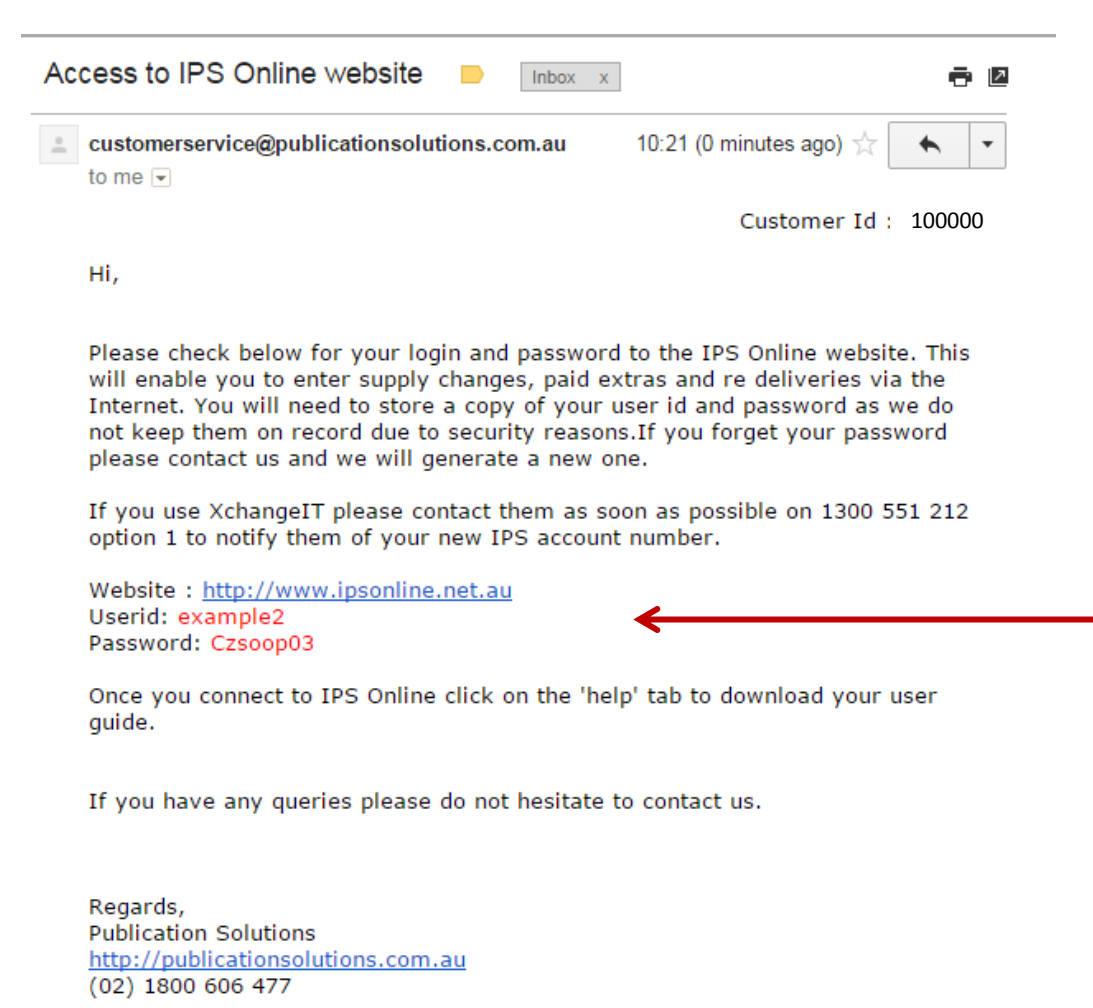

**The email provides you with a link to the IPS Online website address and your individual username and password.**

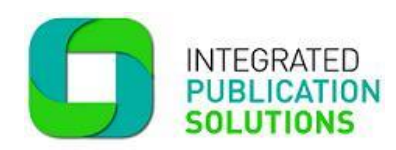

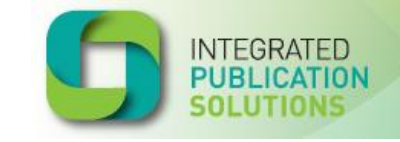

## This is the **IPS Online Entry Screen**.

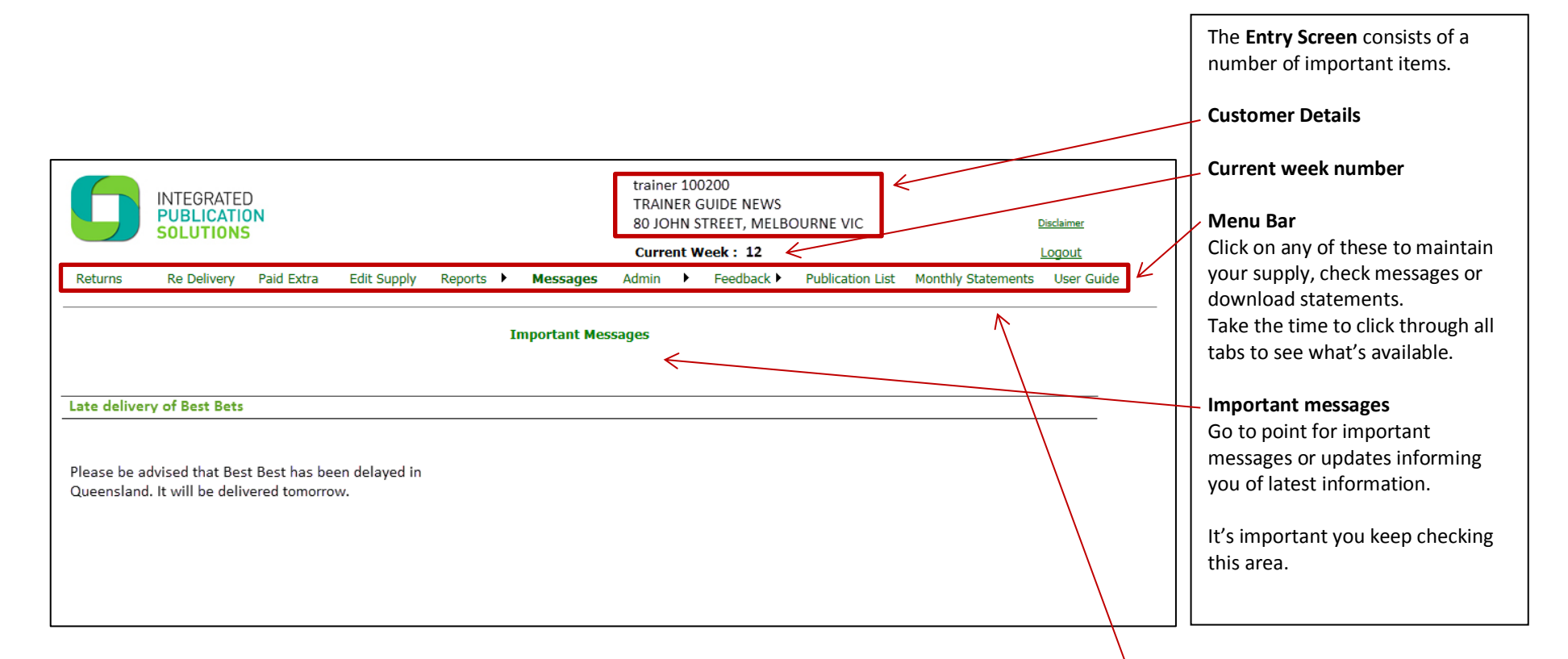

The menu bar was updated recently to make it more User friendly and includes a tab for easy access to your **Monthly Statement**.

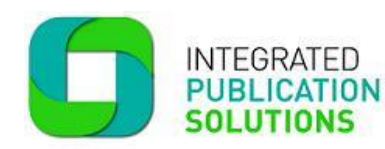

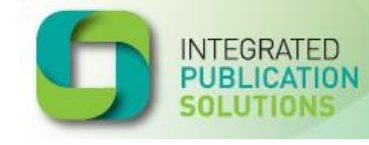

## **IPS Online - Returns tab**

1. Choose **Returns** on the top menu bar when entering your returns.

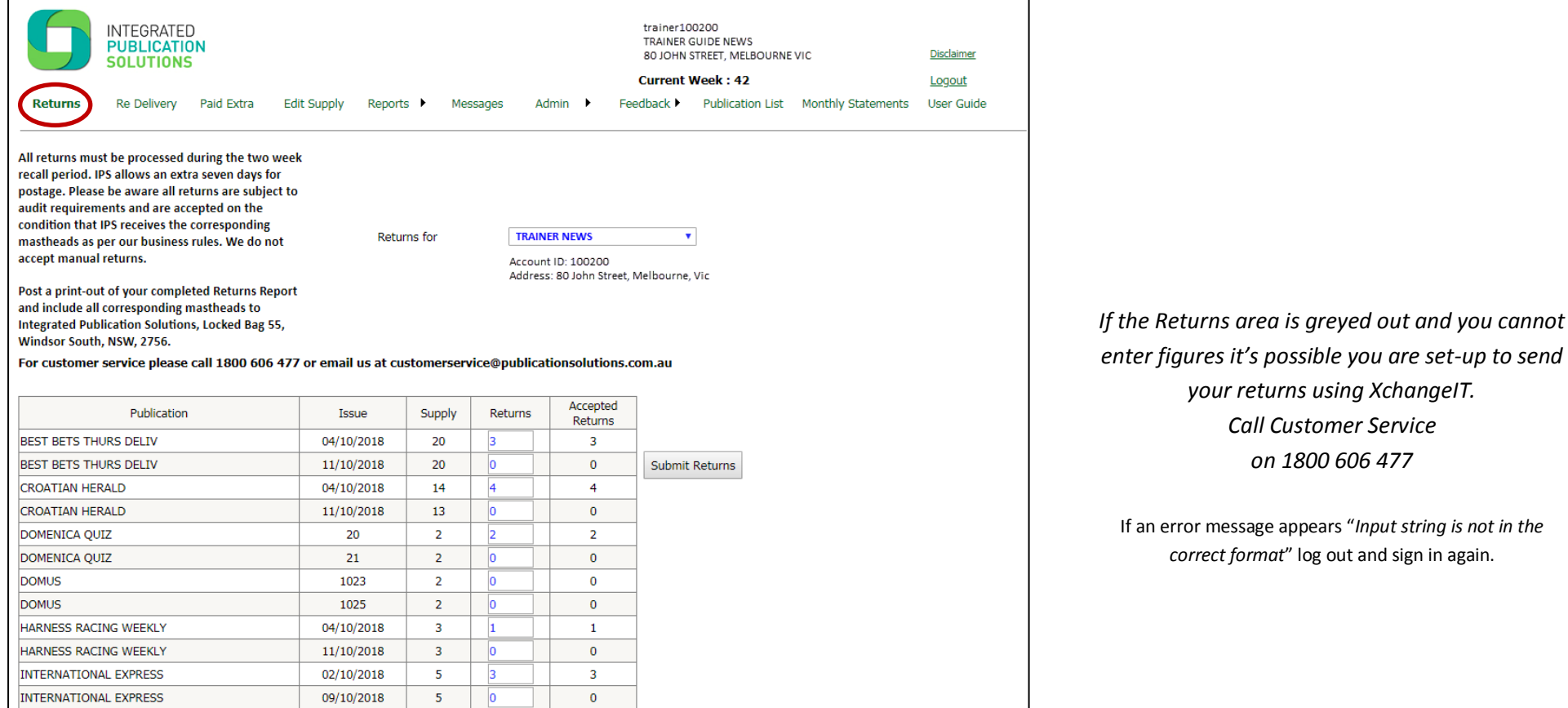

*enter figures it's possible you are set-up to send your returns using XchangeIT. Call Customer Service on 1800 606 477*

If an error message appears "*Input string is not in the correct format*" log out and sign in again.

2. Enter the returns quantity and click on **Submit Returns**. **NOTE**: The transaction is not complete until you click on **SUBMIT**.

3. Once you click on **Submit Returns** you will see a message outlining your **Returns File Reference** number and date of submission *(see page 7)*

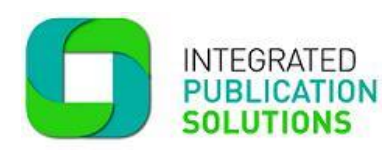

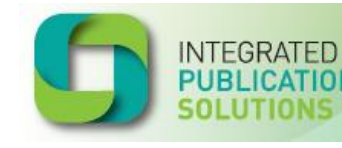

- **4.** Click on **Print Returns Report**. This report shows all returns processed during this transaction and must be sent with your mastheads. **IPS requires that the number of mastheads match the number of returns accepted for every transaction.**
- 5. If you find more returns during the two week recall period, add them to the total in the returns field *(see below)* and **Submit**. The second entry figure should always be larger than the first entry figure.

**Note**: Always remember to finish by clicking on **Submit Returns** and **Print Returns Report** to send with the additional mastheads. Do not leave a field blank, if you have no entries type in zero.

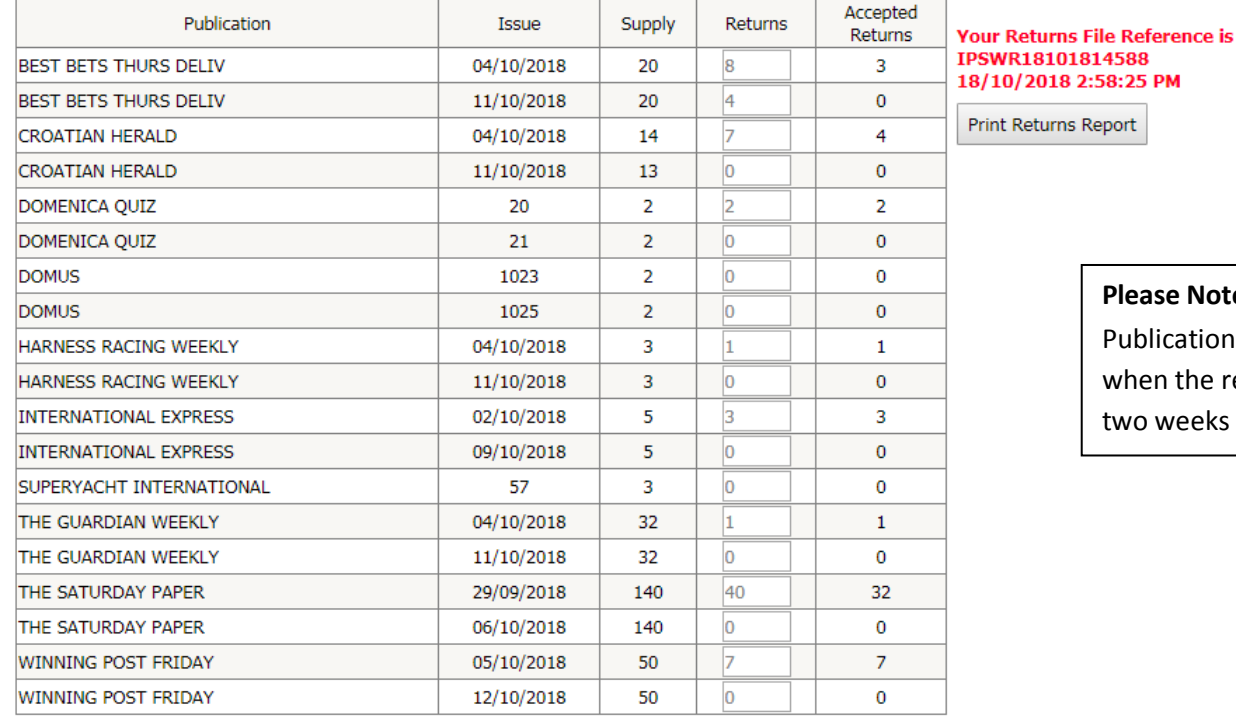

#### **Please Note:**

Publications will start appearing in the Returns tab when the recall period begins and will remain for two weeks until recall cut-off date.

6. **All returns must be processed during the two week recall period. IPS allows an extra seven days for postage. Post a print-out of your completed Returns Report and include all corresponding mastheads to Integrated Publication Solutions, Locked Bag 55, Windsor South, NSW, 2756.**

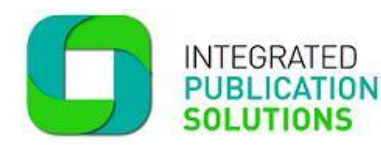

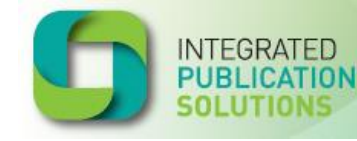

## **Example of Returns Report**

This example shows the **Returns Report** *(see above)* you just generated and has the **Returns Reference** number as proof of the transaction.

**This is the report you are required to send with your mastheads.**

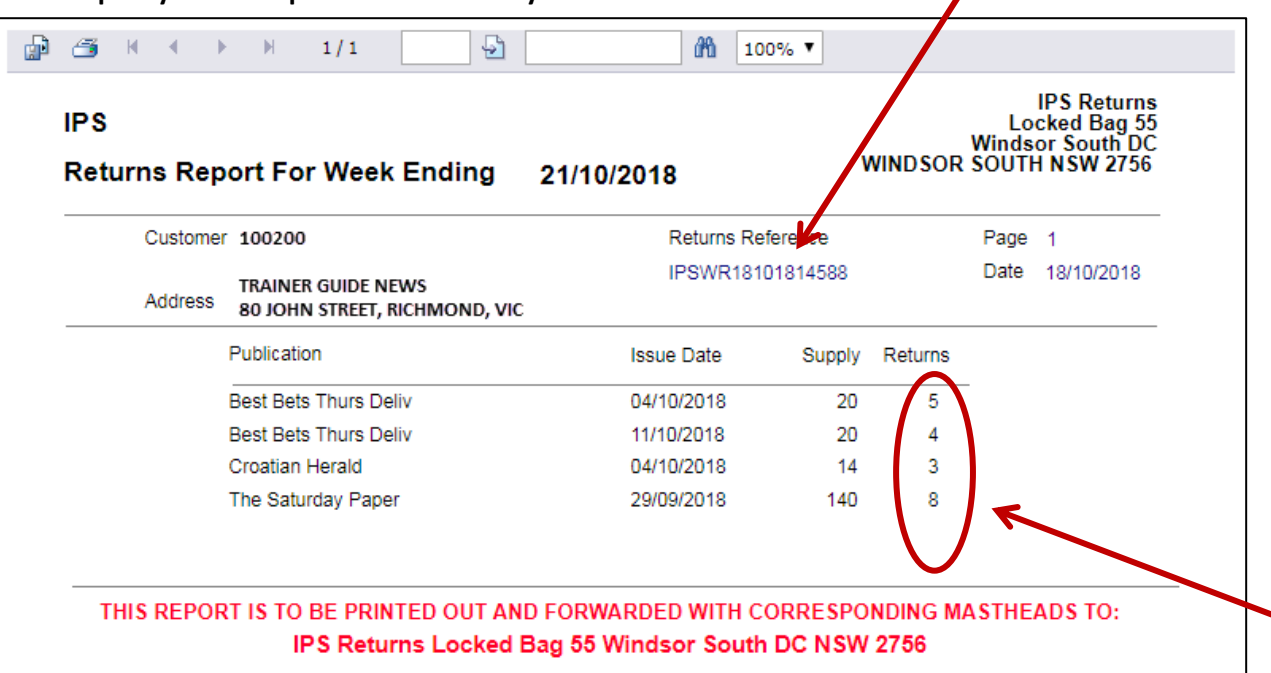

### **Note:**

All mastheads relating to the **Returns Report** must be mailed to **IPS** at **Locked Bag 55, Windsor South DC, NSW, 2756** and, for auditing purposes; the number of mastheads must match the amount on your **Returns Report**.

### **Other Reports available**

If you require a summary of all returns over a specific date period you can use the **Returns Report** found under the **Reports** tab on the **main menu**. The report will give you details such as Publication, date entered, publication date and quantity and reference number for each separate transaction. The report can be used when checking your statement for returns details.

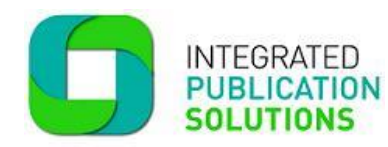

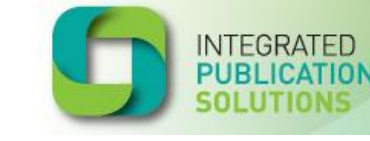

## **XChangeIT returns**

## **If you process returns via XChangeIT**

- 1. RTF (Returns) files are sent to agents every Friday and you have two weeks from that day to submit returns. Any late returns will not be accepted.
- 2. All electronic returns must be completed by 10.00 pm each day.
- 3. You will receive an email advising your returns were successful, or if the returns submitted do not pass validation, you will receive an **RTD Error email** advising your returns have been rejected and the reason. *Please call us immediately if you require more information*.

#### *Example RTD Error Email*

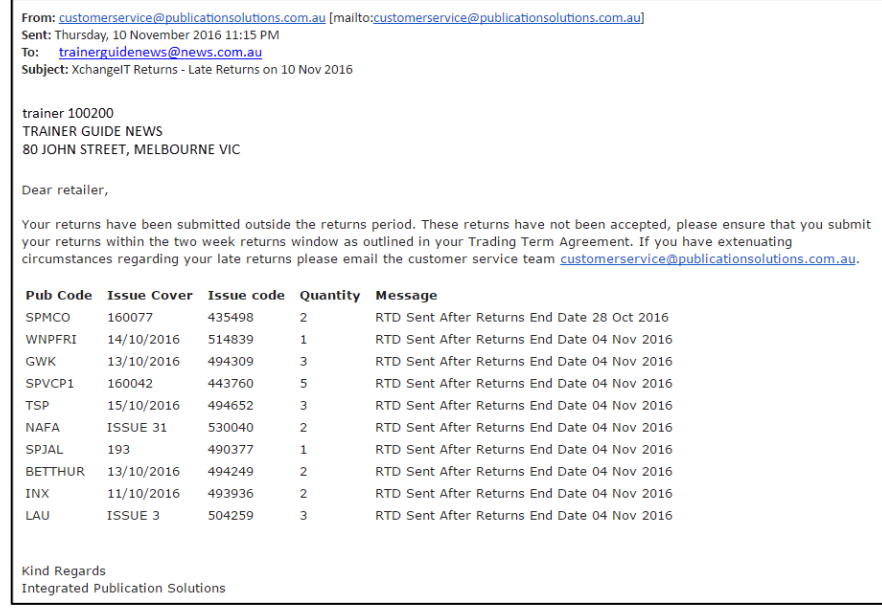

- 4. Print your returns report to send with mastheads, keep a copy for your records.
- 5. Collate your mastheads the must clearly display the publication name and issue details.

#### **LIST OF COMMON ERROR MESSAGES:**

#### **Issue code is invalid**:

Issue code does not match the original delivery file or something other than the issue code is typed in the issue code field.

#### **Issue code is not in Matrix**:

Issue code does not match the original delivery file or the field is blank.

#### **No RTF**:

This means you haven't received a Return File (RTF) – normally occurs for early returns. We do not accept early returns.

#### **Returns Exceed Net Supply**:

You cannot return more than you received.

#### **RTD Sent After Returns End Date 01 Apr 2016**

In this example – the returns cut-off was Friday  $1<sup>st</sup>$  April and returns were received after that date. As we pay publishers based on sales after returns cut-off, we cannot accept late returns.

*IF YOU RECEIVE ANY OF THESE MESSAGES PLEASE CONTACT US AS SOON AS POSSIBLE SO WE CAN ASSIST YOU.*

- 
- 6. Post Returns Report and corresponding mastheads to Integrated Publication Solutions, Locked Bag 55, Windsor South, NSW, 2756.
- 7. All returns must be processed during the two week recall period. IPS allows an extra seven days for postage before we commence the audit.

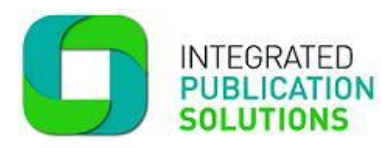

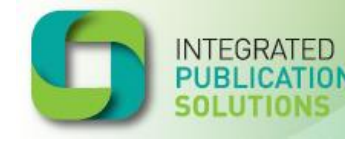

## **IPS Returns – 100% Audits**

IPS audits are being conducted on a regular basis. Some publications are 100% audited and others are chosen for random audits. If you fail the audit your returns will be reversed.

If your audited returns have been reversed they will appear on your next Remittance Advice under the heading "**Copies supplied this period**". They appear in this section because they are a debit amount.

### **Steps to pass audit:**

- 1. When the publication is recalled, enter and post your returns before the recall cut-off date (last returns date) has passed. It's a good habit to process returns weekly as soon as they are recalled.
- 2. Always print your **Return Report** and check that every returns claim has a corresponding masthead as proof of return**.**
- 3. Send your **Returns Report** and all **Mastheads** to **IPS Returns, Locked Bag 55, Windsor South DC, NSW 2756.** All Mastheads must clearly display the name of the publication and issue you are returning.
- 4. We wait until seven business days after the recall cut-off date before closing the issue for audit. On day eight we reverse any 100% audited returns where mastheads have not been supplied. We also debit returns where the correct number of mastheads hasn't been received.
- 5. If you have problems with mail you can ask us about an email solution for your returns. It may be possible to send through a scan of your mastheads and Returns Report with no postage required. Contact us on **1800 606 477** for more information and the scanned returns mail address.
- 6. We have a "Now Auditing" section in the weekly IPS Report we send to agents. This section lists the 100% audit publications due for audit. Please ensure you are subscribed to receive the newsletter so you can review the "Now Auditing" section.